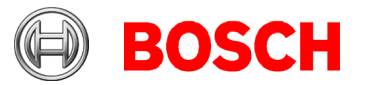

## **Downloading and starting the installation of the Access Management System (AMS)**

This leaflet describes how to download AMS in the required language, locate the installation manual and initiate the installation process.

**IMPORTANT**: For a complete and correct installation you must follow the installation guide. This letter is not an adequate installation guide.

- 1. On the **Software & Support** tab of the AMS product, locate the AMS application and click the abbreviation for the desired language.
- 2. In the popup window, choose to save the ZIP file and click OK.
- 3. Unpack the ZIP file onto a portable drive, or onto a drive that is accessible from the computer where AMS is to be installed.
- 4. Log onto the computer where AMS is to be installed, using an account with Administrator privileges.
- 5. Navigate to the folder containing the unpacked ZIP file.
- 6. In the **Server** subfolder, choose an installation guide (PDF file) in a convenient language. Open the installation guide, and follow it at all times.
- 7. Depending on which program you wish to install, Server or Client, execute one of the following setup files:
	- **a. Server\AMS Server Setup.exe**
	- **b. Client\AMS Client Setup.exe**

Page 2 of this document is relevant only to purchasers of the license: **AMS-XPAN-1V30**

Bosch Sicherheitssysteme GmbH Postfach 1111 85626 Grasbrunn Germany Visitor: Robert-Bosch-Ring 5 85630 Grasbrunn Tel +49 89 6290 -0 www.boschsecurity.com

July 2020

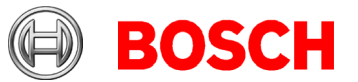

30 June 2020 Page 2 of 2

Special instructions for purchasers of the license: **AMS-XPAN-1V30** (a single additional Intrusion panel)

In order to activate this license in AMS 3.0 perform the following prerequisite steps, directly after installing AMS 3.0:

- 1. From the online catalogue, download the ZIP file: AMS 3.0 AMS-XPAN-1V30 License Patch.zip to your computer.
- 2. From the ZIP file, extract the folder AMS-XPAN-1V30 (directly below the licensing folder).
- 3. Copy this folder and its contents to the Licenses folder of your AMS 3.0 installation. The default path is: C:\Program Files (x86)\Bosch Sicherheitssysteme\ Access Management System\AccessEngine\AC\ Licensing\Licenses\
- 4. Run AMS as Administrator, and navigate to **Main menu** > **Configuration** > **Licenses**
- 5. Click **Start license manager…** and verify that the license type **AMS-XPAN-1V30** appears in the **Expansion** list.

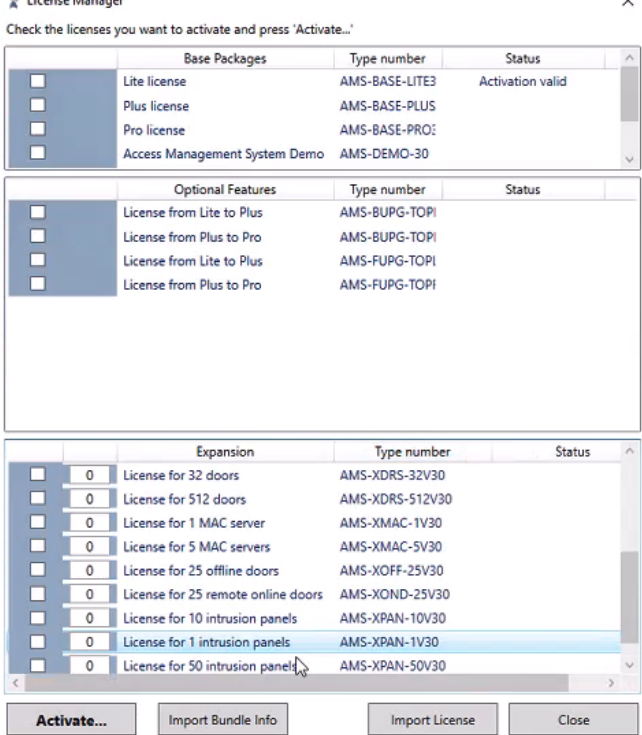